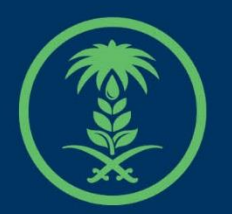

# وزارة البيئة والمياه والزراعة

Ministry of Environment Water & Agriculture

دليل استخدام

# **خدمة طلب تحديث بيانات طلب رخصة مزاولة نشاط**

**مقاولين حفر االبار االنبوبية**

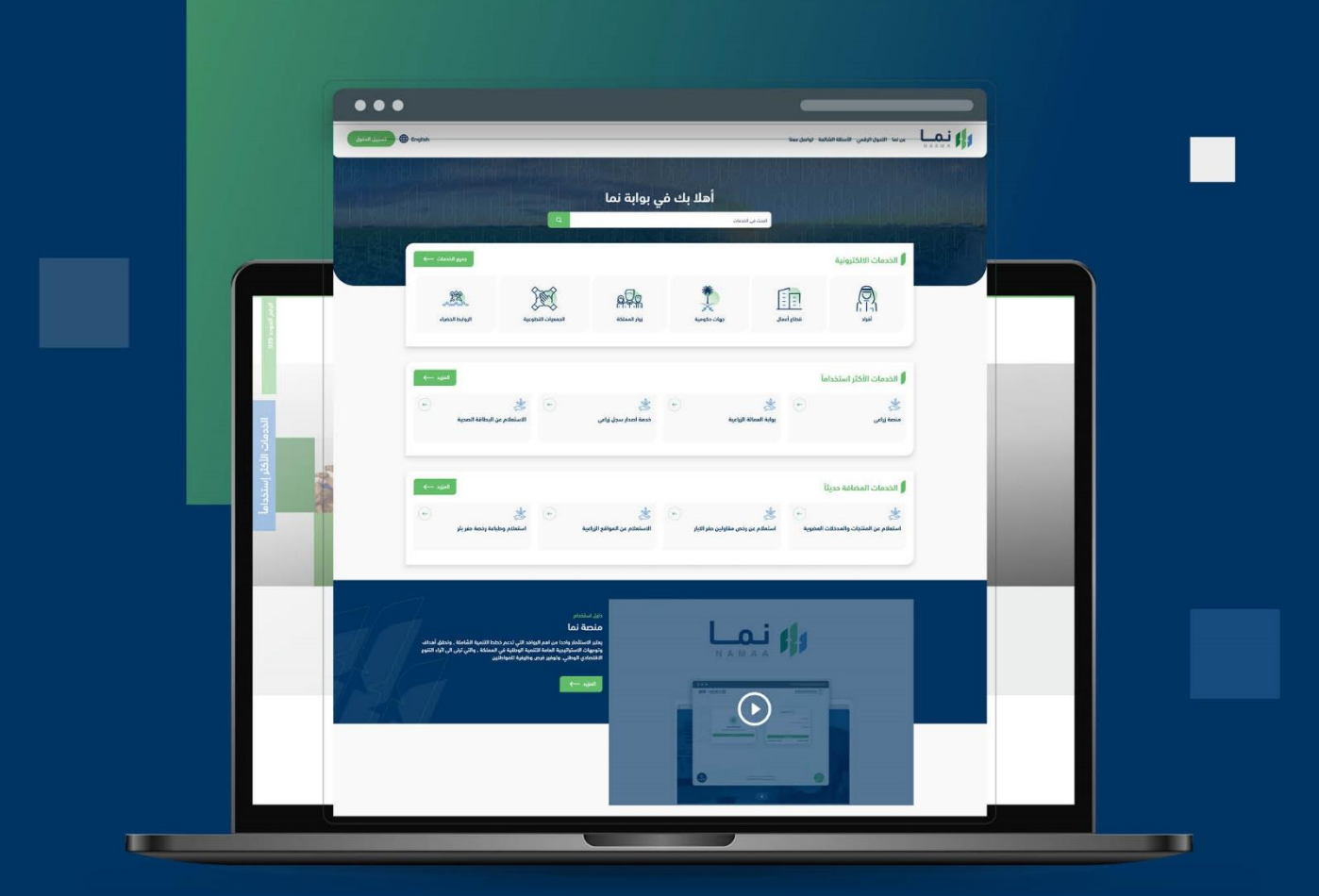

الإدارة العامة لتقنية المعلومات والتحول الرقـمى General Directorate of Information Technology & Digital Transformation

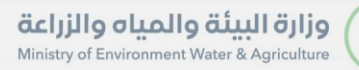

**SISS** 

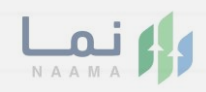

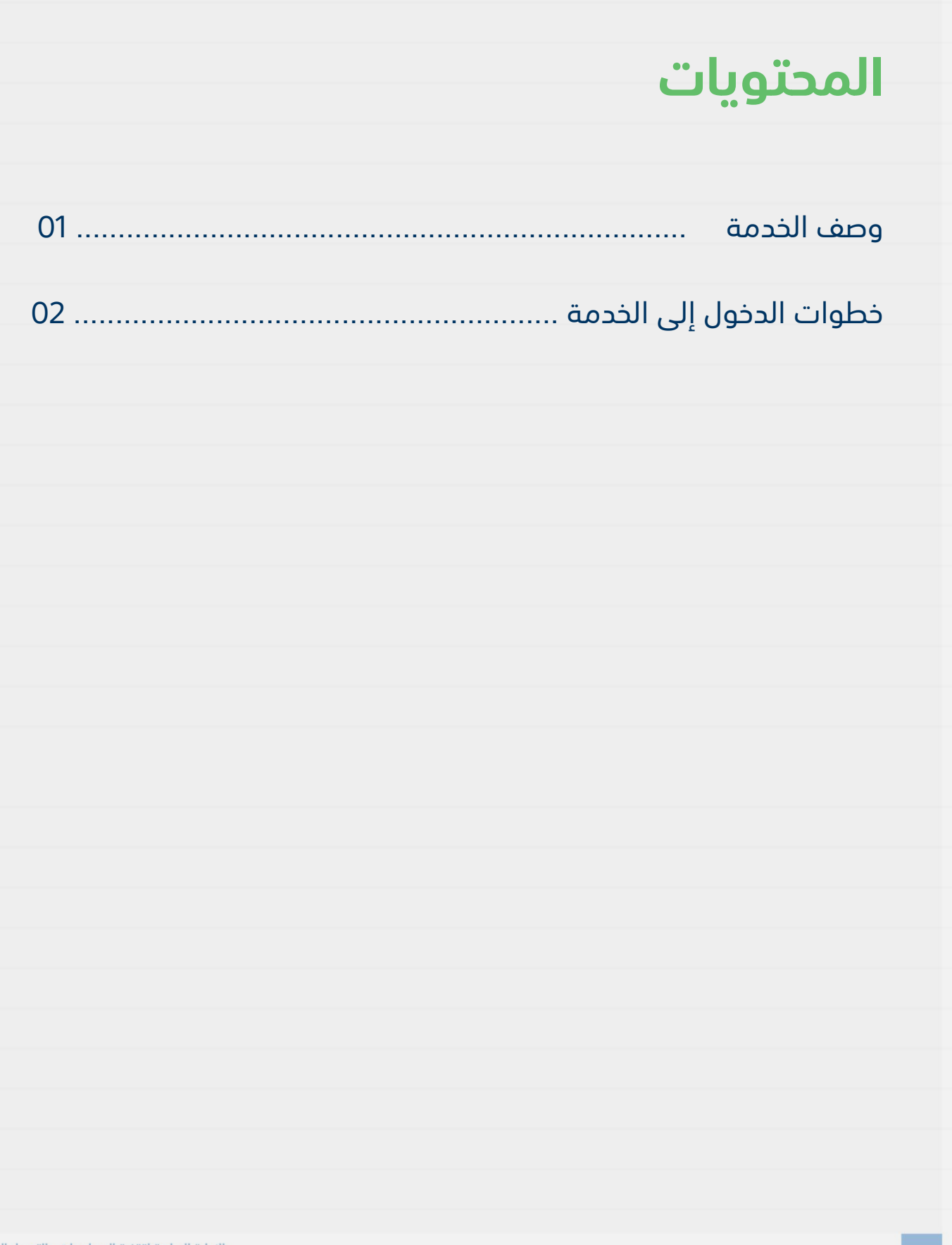

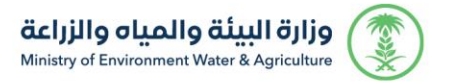

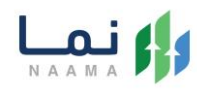

## **وصف الخدمة**

تسمح هذه الخدمة للمقاول بتحديث طلب إصدار رخصة مزاولة نشاط مقاولين

حفر االبار االنبوبية

# **خطوات الدخول على الخدمة:**

.1 يتم اختيار أوالً من ضمن القائمة " خدمات التراخيص " بعد ذلك يتم اختيار خدمات "تراخيص المياه " بعد ذلك اختيار " مقاولي حفر االبار"

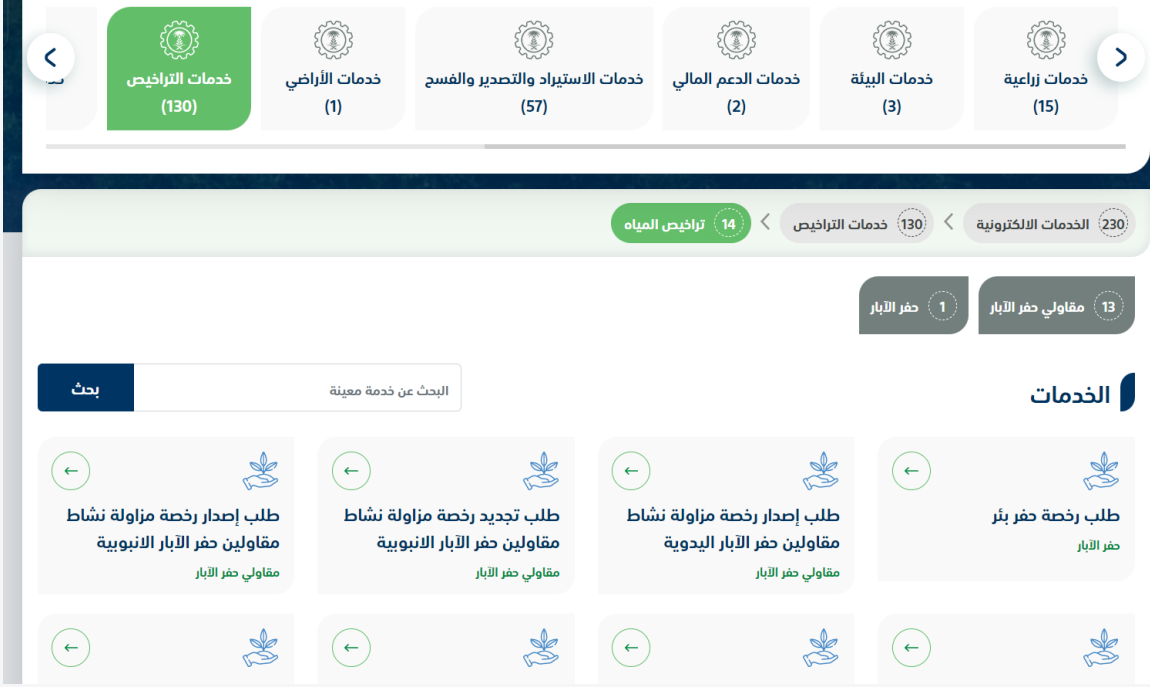

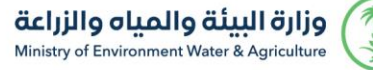

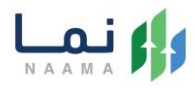

.2 بعد ذلك يتم اختيار الخدمة " طلب تحديث بيانات طلب رخصة مزاولة نشاط مقاولين حفر

االبار االنبوبية"

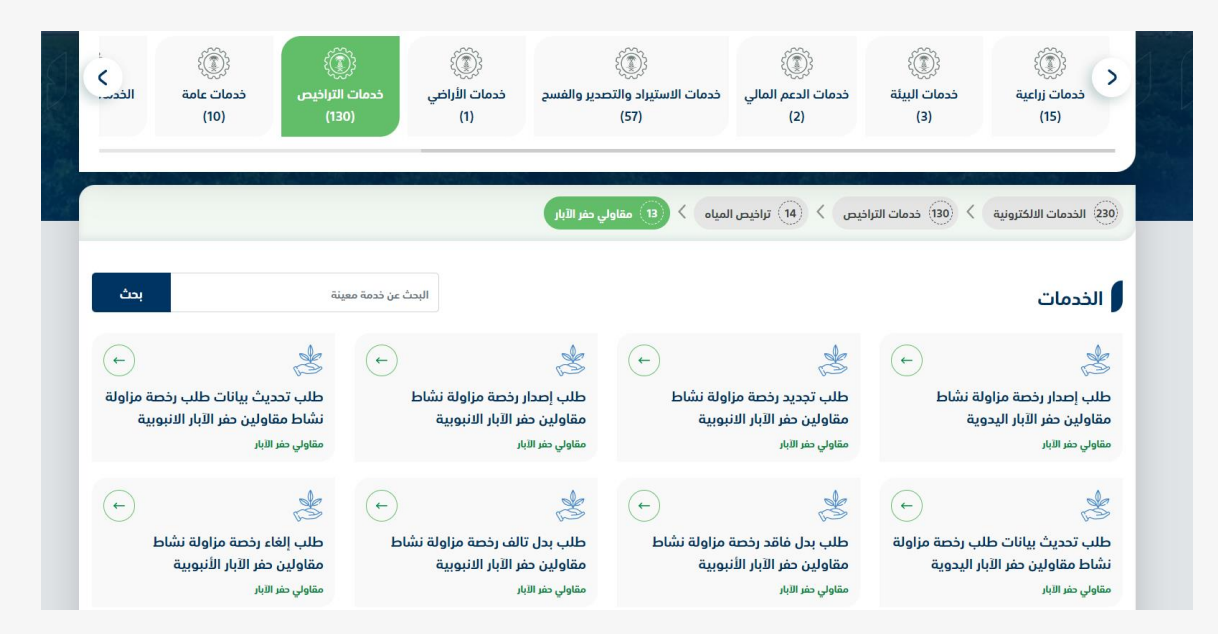

RG

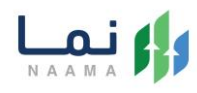

# .3 يتم بعد ذلك طلب الخدمة من أيقونة "طلب الخدمة"

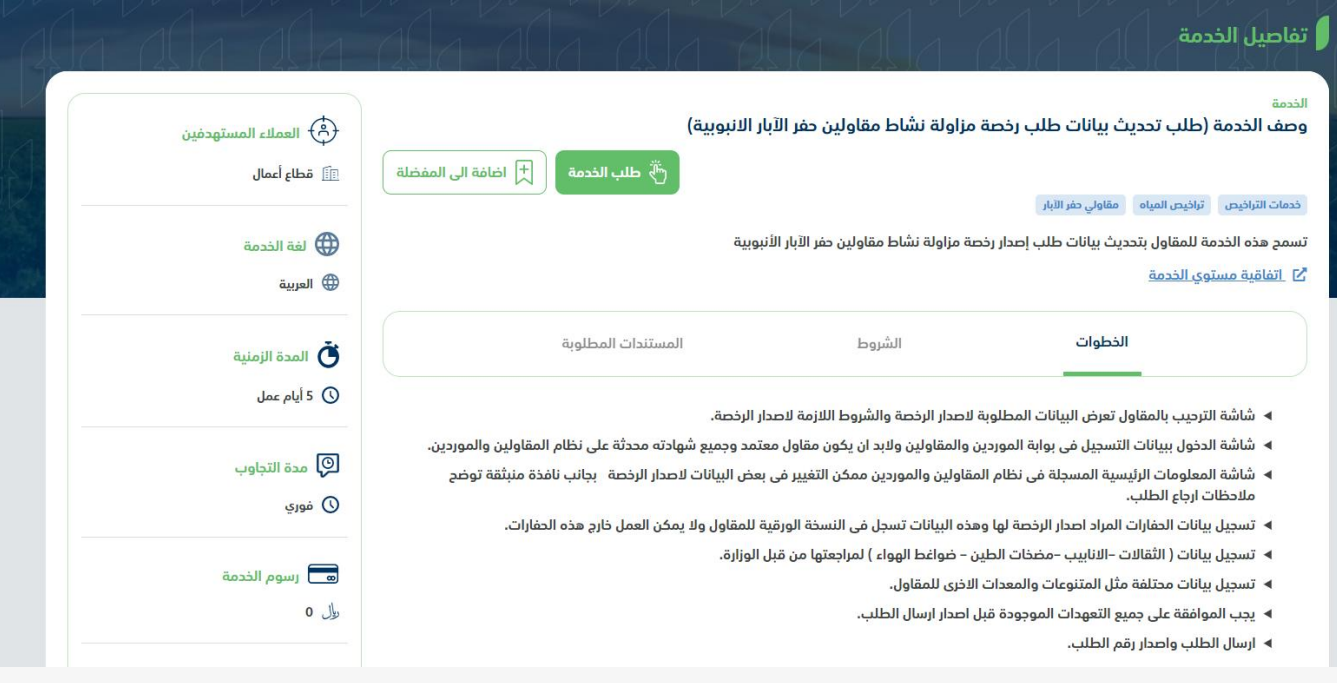

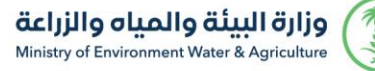

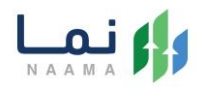

.4 بعد ذلك سوف تظهر للمستفيد مالحظة هامة لالطالع عليها واستكمال خطوات تقديم

الطلب من خالل الضغط على زر "استمرار"

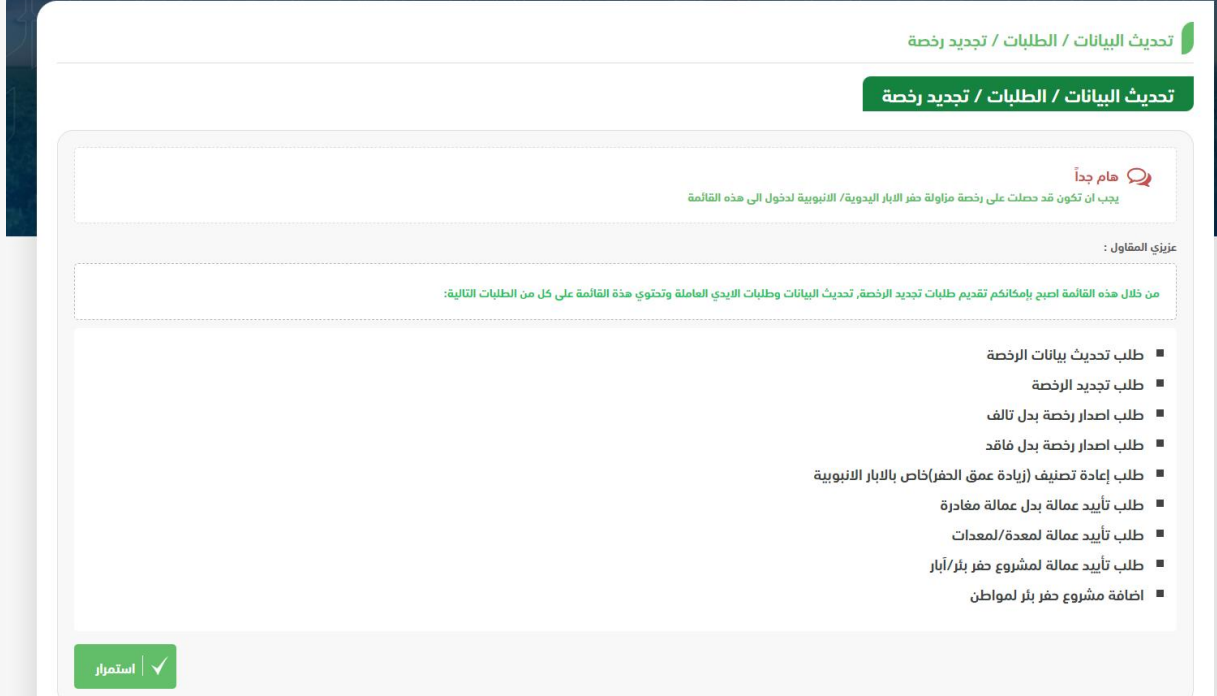

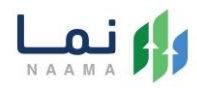

.5 يتم بعد ذلك سوف تظهر الخدمات والطلبات الحالية في حال لدى المستفيد طلبات، من خالل الخدمات المتاحة اختيار "تحديث البيانات الرئيسية/تحديث بيانات الرخصة الحالية " حسب الطلب

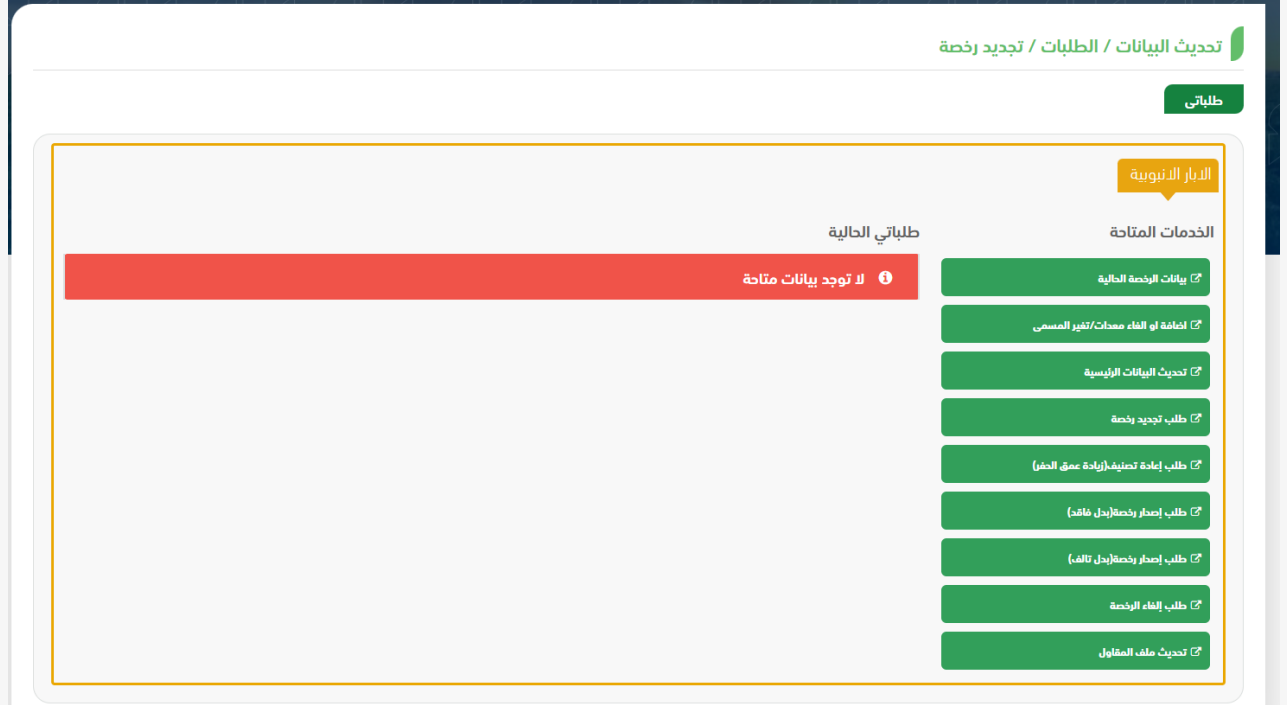

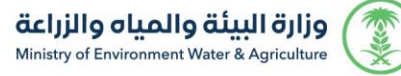

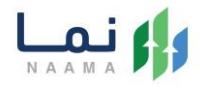

.6 عند اختيار "تحديث البيانات الرئيسية" سوف تظهر الصفحة التالية كما في الصورة ويجب

استكمال البيانات وارفاق المرفقات المطلوبة والضغط على زر"ارسال"

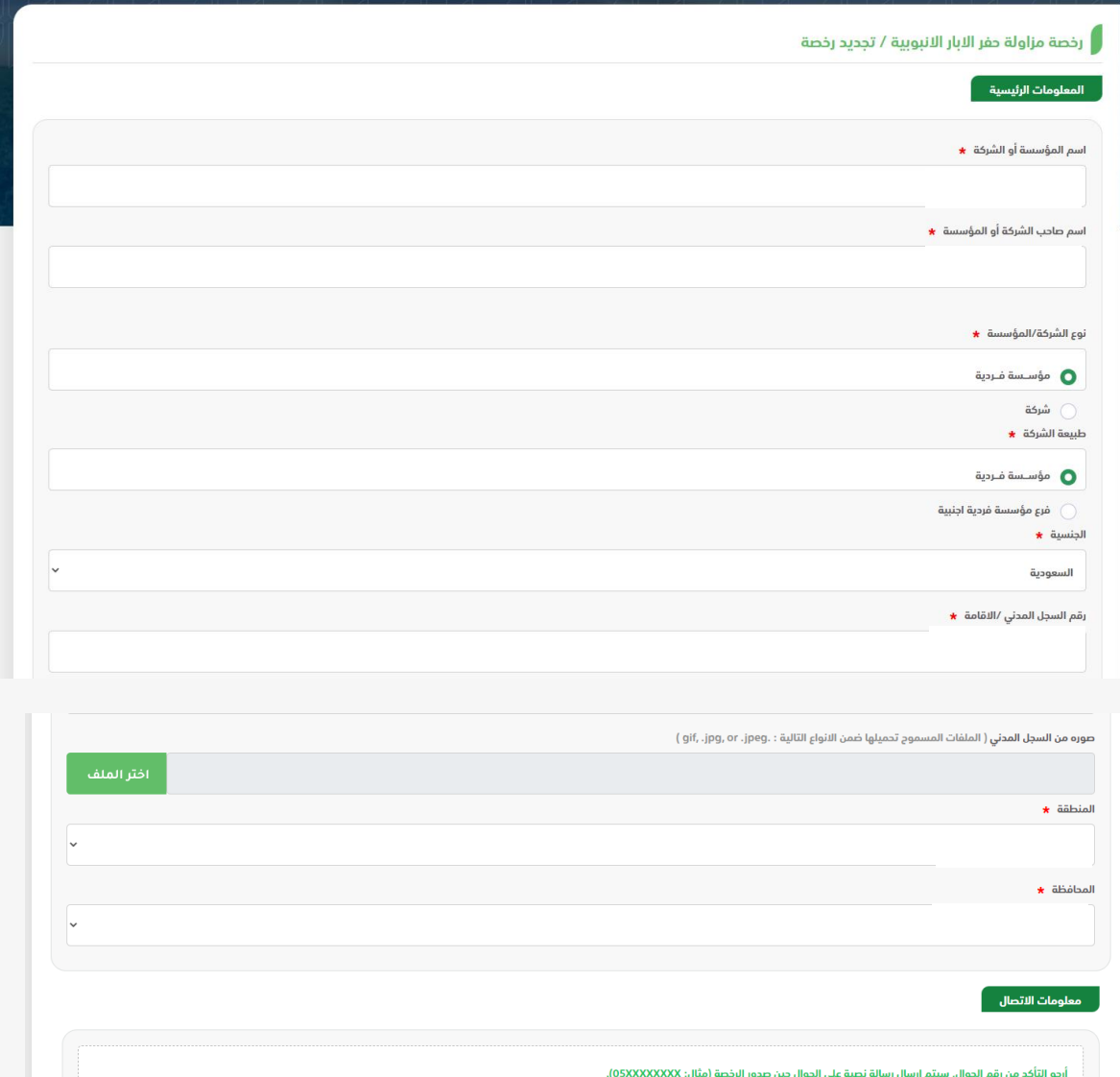

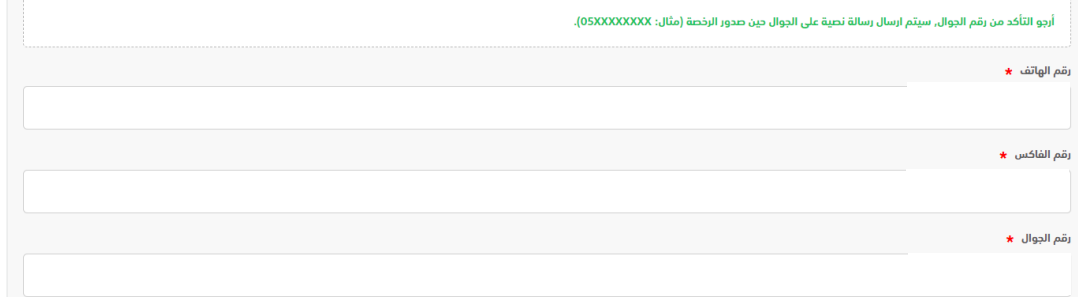

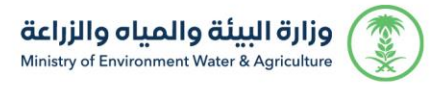

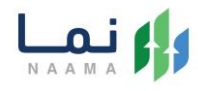

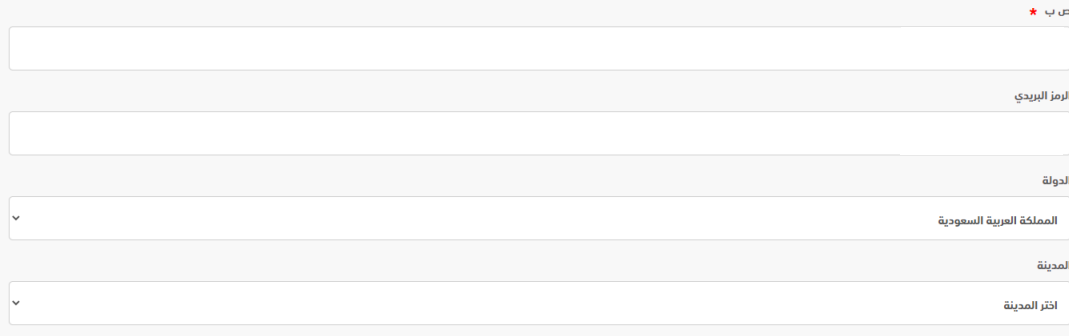

ِ الثقالات .<br>.

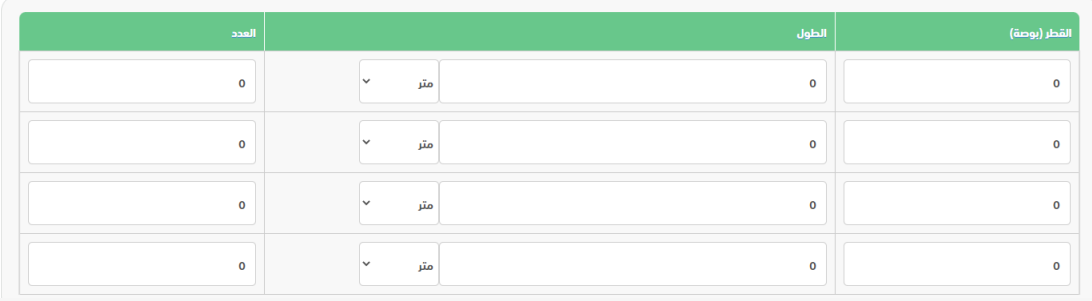

![](_page_8_Picture_25.jpeg)

مضخات الطين

![](_page_8_Picture_26.jpeg)

![](_page_9_Picture_0.jpeg)

SSP

![](_page_9_Picture_1.jpeg)

#### ر<br>منافط الهواء (كمبرسورات)<br>منافع

![](_page_9_Picture_26.jpeg)

ِ المتنوعات |<br>ا

![](_page_9_Picture_27.jpeg)

ر<br>المعدات اللخرى

![](_page_9_Picture_28.jpeg)

![](_page_9_Picture_8.jpeg)

![](_page_10_Picture_0.jpeg)

![](_page_10_Picture_1.jpeg)

### .7 عند اختيار تحديث بيانات الرخصة الحالية واستكمال البيانات الرئيسية والضغط عل زر "التالي"

![](_page_10_Picture_16.jpeg)

![](_page_11_Picture_0.jpeg)

![](_page_11_Picture_1.jpeg)

## .8 بعد ذلك استكمال البيانات المطلوبة وارفاق المرفقات والضغط على زر "التالي"

![](_page_11_Picture_17.jpeg)

![](_page_12_Picture_0.jpeg)

![](_page_12_Picture_1.jpeg)

#### .9 استكمال تحديث بيانات الثقاالت/انابيب مواسير الحفر/ضواغط الهواء حسب الطلب

والضغط على زر "التالي"

![](_page_12_Picture_36.jpeg)

#### ِ<br>انابيب/مواسير الحفر (الانابيب المستخدمة في جهاز الحفر)

![](_page_12_Picture_37.jpeg)

#### ر<br>را ضواغط الهواء (كمبرسورات)

![](_page_12_Picture_38.jpeg)

![](_page_13_Picture_0.jpeg)

![](_page_13_Picture_1.jpeg)

## .10 استكمال بيانات المعدات أن وجدت والضغط على زر" التالي"

![](_page_13_Picture_22.jpeg)

 $\begin{array}{|c|c|c|}\hline \textbf{v} & \textbf{v} & \textbf{v} \ \hline \textbf{v} & \textbf{v} & \textbf{v} \ \hline \end{array}$ ارجوع  $\begin{array}{|c|c|c|}\hline \textbf{v} & \textbf{v} & \textbf{v} \ \hline \end{array}$ 

![](_page_14_Picture_0.jpeg)

![](_page_14_Picture_1.jpeg)

### .11 بعد ذلك الموافقة على التعهد وارسال الطلب

![](_page_14_Picture_17.jpeg)

![](_page_15_Picture_0.jpeg)

# وزارة البيئة والمياه والزراعة

Ministry of Environment Water & Agriculture

![](_page_15_Picture_3.jpeg)

![](_page_15_Picture_4.jpeg)